# S91 PRO

User Guide

#### Contents

| I. CAUTIONS ON MOBILE PHONE USE        |
|----------------------------------------|
| 1.1 INTERFERENCE                       |
| 1.2 REASONABLE USE                     |
| 1.3 QUALIFIED MAINTENANCE SERVICE      |
| 1.4 WATER-RESISTANCE                   |
| 1.5 EMERGENCY CALLS                    |
| 2 PRECAUTIONS FOR USE OF BATTERY       |
| 3 CAUTIONS FOR CHILDREN                |
| II. KEYS AND PARTS                     |
| III. START TO USE                      |
| 3.1 To insert SIM card(S):             |
| 3.2 CHARGE THE BATTERY                 |
| IV. BASIC FUNCTIONS                    |
| 1. LOCK AND UNLOCK THE SCREEN          |
| 2. MAKE IT YOURS                       |
| 3. SWITCH TO RECENTLY USED APPLICATION |
| 4. MAKE A CALL                         |
| 5. CALL LOG                            |
|                                        |

| 6. Answering Phone Calls and Rejection    | 20 |
|-------------------------------------------|----|
| 7. Add a contact                          | 21 |
| 8. Send and Receive message(s)            | 22 |
| 9. Browser the Web                        |    |
| 10. DOWNLOAD APPLICATIONS FROM PLAY STORE |    |
| 11. MANAGE APPLICATIONS                   |    |
| 12. APPLICATIONS & UTILITIES              |    |
| 13. Settings                              |    |
| V. TECHNICAL INFORMATION                  |    |
| V. TECHNICAL INFORMATION                  |    |

## I. Cautions on mobile phone use

## 1.1 Interference

All phones may be interfered, which affect phone calls.

# 1.2 Reasonable use

Use only in the normal position. Do not touch the antenna area unnecessarily.

#### 1.3 Qualified maintenance service

Only qualified personnel may install or repair this product.

#### 1.4 Water-resistance

Your device is non water-resistant. Keep it dry.

#### 1.5 Emergency calls

Ensure the phone is switched on and in service. Enter the emergency number and press the Dialer icon.

#### 2 Precautions for use of battery

2.1 Do not dispose of batteries near or in a fire to avoid dangers.

2.2 Do not dispose of batteries in the garbage. Dispose of batteries to assigned battery recycling center.

## 3 Cautions for children

Keep your device out the reach of children in case of accidental injury caused by incorrect use of the device as toys.

# II. Keys and parts

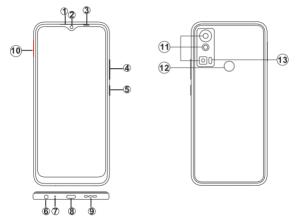

- 1. Receiver ۶
- ۶ 2. Front camera
- 3. Light sensor / Proximity sensor
- 4. Volume key
- 5. Powe key
- **A A A A A A A A** 6. Audio iack
  - 7. Mic
- 8. USB connector
- 9. Speaker
- 10. SIM trav
- 11. Rear camera
- ۶ 12. Fingerprint
- 13. Flash light

#### III. Start to use

#### 3.1 To insert SIM card(S):

Insert the SIM card correctly in the card slot(s) (See figure below), suggest switch off the phone when you insert SIM card.

Insert the Micro SD card into the slot with the correct direction (See figure below), suggest switch off the phone when you insert Micro SD.

Note: Use only compatible memory cards with this device. Incompatible memory cards may damage the card or the device and corrupt the data stored in the card.

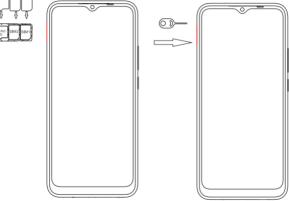

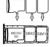

## 3.2 Charge the battery

During charging, the battery indicator on the phone is a thunder icon. If the device is switched off during charging, there will still be a charging indication on the screen that shows the phone is being charged. If the device is overused when the battery is low, the charging icon might take some time to appear.

When the battery indicator on the screen display 'Battery is full', thunder icon will disappear, which means the completion of charging. If the phone is switched off during charging, the screen will display 'Battery is full '. It generally takes 4 hours to charge the battery. During charging, the battery, the device and the charger will get hot. This is normal.

Unplug the charger from the AC electrical outlet and disconnect the wiring between the phone and the charger after charging. .

**Cautions:** Charge the phone in a well ventilated place in which the temperature is between -10°C to +55°C. Use the charger provided by the manufacturer only. The use of unconfirmed charger may lead to dangers and violate the manufacturer's warranty clause. If the temperature is too high or too low during charging, the device will automatically send a warning and stop charging to avoid damage to the battery or any danger.

## IV. Basic functions

## 1. Lock and unlock the screen

Press power button to enter Sleep mode and meanwhile the screen will be locked; press power button again to wake up and then swipe up for unlock.

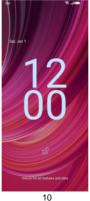

# 2. Make it yours

2.1 Home screen: It is your starting point to access all the features on your phone. It displays application icons, widgets, shortcuts, and other features.

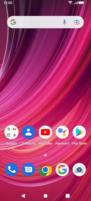

2.2 Long press Home screen, and then you can Modify Wallpaper; or enter Launcher and long press and hold an application till the screen vibrates, and then loosen your hold finger.

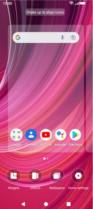

Long press the widget or icon, after the phone vibrates, select delete or uninstall (select delete for widget, select uninstall for APP)

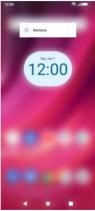

Swipe Up to enter the application list.

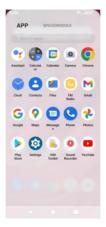

2.3 Notification Bar: At the top of the screen, the Status Bar displays the time, status, and notifications. If there is a new message, missed call or something in the notification bar, you can drag it down to open notification panel and click the desired one to have a view. When you finished, you can close it by dragging the panel up or pressing 'Back'.

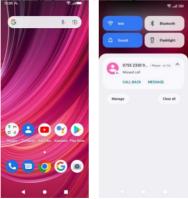

## 2.4 Android<sup>™</sup> and computer connection

If you connect your phone to PC via USB, you can find the USB options, choose This Device file Transfer option, you can see your phone memory in PC, this is same function like USB storage.

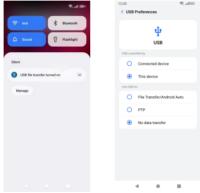

# 3. Switch to Recently Used Application

Press menu key.

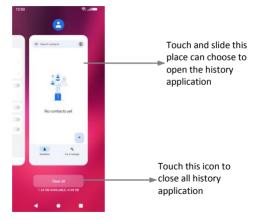

## 4. Make a call

Click S and enter a complete phone number to make a call. Your phone supports smart search. 12:00 2...I**I** 

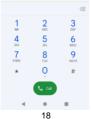

## 5. Call log

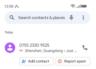

Press the number if you want to see the details , send message or call back, there are three options for you.

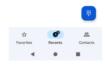

Swipe to right to view Call history and Contacts 19

Press the number, you can view the contact details, send a message or call back.

## 6. Answering phone calls and rejection

When there is an incoming call, you can drag the icon up or down to answer or hang up it directly.

Call from O755 2330 9525 Shenzhen, Guangdong

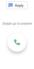

## 7. Add a contact

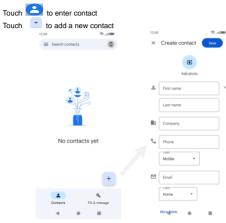

Click here to add new contact and in this page press menu key to enter menu view, setting, etc.

# 8. Send and Receive message(s)

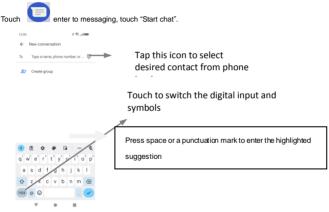

When you are composing a new text message, you can select text for cutting or copying. The selected text is highlighted in blue

Tap 🛨 to add "Attach" including Pictures, Videos, Audios, etc to send MMS.SMS

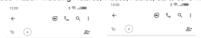

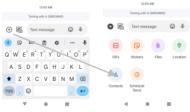

23

When a new message comes, you can read by dragging notification panel and click the message, or entering Message to read it directly.

Long press one of the all message threads, you can delete it".

## 9. Browser the Web

9.1 Set up Internet/Data connection

Enter Settings > More..., scroll down to find out Mobile network, and then enter "Access Points Names, choose the desired WAP account.

9.2 Switch on Data connection or Wi-Fi

To browse the web, you need to switch on Data connection. If there is Wi-Fi around, you can switch on Wi-Fi to use it browse the web.

## 10. Download applications from Play Store

## 10.1 Add Google™ account

10.2 Enter play store and download apps

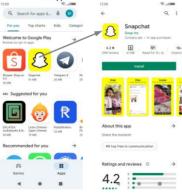

25

# 11. Manage Applications

Enter Setting > App. You can see app info.

| 2:00                    |                                 | 🗢 | 12:00                                |                       | ,         |
|-------------------------|---------------------------------|---|--------------------------------------|-----------------------|-----------|
| < Apps                  |                                 |   | < App info                           |                       |           |
| Recently of             | peried apps                     |   |                                      |                       |           |
|                         | Google Play Store<br>0 min. ago |   |                                      | ><br>ogle Play S      |           |
|                         | Messages<br>1 min. ago          |   | 2                                    | ogie Play 5           |           |
|                         | Contacts<br>1 min, ago          |   | OPEN                                 | DISABLE               | FORCE STO |
|                         | Phone<br>3 min, ago             |   | Notifications                        | r day / 1 category (  | urned off |
| See all 2               | 8 apps                          |   | Permissions<br>Ples and media, P     | fore, and SMS         |           |
| General                 |                                 |   | Storage & cach<br>29.70 MB used in i | he<br>Internal atompa |           |
| Default a<br>Chromo, Pl | kpps<br>hone, and Messages      |   | Mobile data &<br>No data cond        | WiFi                  |           |
| Screen ti               |                                 |   | Screen time                          |                       |           |
| Unused a                |                                 |   | Battery<br>On use since last t       | full charge           |           |
|                         | app access                      |   | Open by defau<br>Allow spp to open   |                       |           |
|                         |                                 |   | Unused apps                          |                       |           |

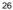

## **12. APPLICATIONS & UTILITIES**

For your entertainment purpose, applications and utilities, such as Gmail, Email, Play Store.Before accessing the applications, please turn on the data connection or connect to wifi.

#### 13. Settings

### 13.1 Wi-Fi

Open Wi-Fi, search nearly Wi-Fi and connect it, then you can use Internet or download apps for free.

| 12.00   |                   |   |
|---------|-------------------|---|
| < wi-   | fi                |   |
| Use W   | 641               |   |
| ۲       | teat<br>Connected |   |
| Arababi | ie netovadca      | ٦ |
|         | ASUS-56           |   |
|         | CTS_2.45          |   |
|         | Coosea-DSZ        |   |
| Ŷ       | Coosea-Guest      |   |
| Ŷ       | Coosea-Mobile     |   |
| ÷       | Coosea-Office     |   |
| Ŷ       | Coosea-SWT -5G    |   |
| ę       | Coosea-SWT-2.4G   |   |
|         | ۰ ۲               |   |

#### 13.2 Bluetooth

Open Bluetooth, connect to other phone, you can share something like music, photos, movies etc to other people.

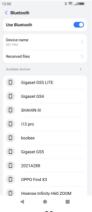

28

## 13.3 Security

Click Settings – Biometrics&passworld -Screen lock. There are four screen lock ways for you to choose :Swipe, Pattern, PIN, Password.

|                   |                     | - |
|-------------------|---------------------|---|
| < Choose a screer | n lock              |   |
| None              |                     |   |
| Swipe             | Current screen lock |   |
| Pattern           |                     |   |
| PIN               |                     |   |
| Password          |                     |   |
|                   |                     |   |
|                   |                     |   |

## 13.4 Face ID

Click Settings – Biometrics&passworld – Face ID, follow the prompts ,after completing the face recording, you can use the face unlock function.

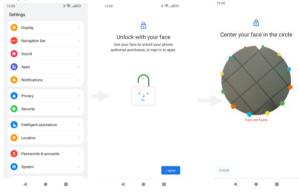

#### 13.5 Fingerprint

Click Settings - Biometrics&passworld - fingerprint, follow the prompts ,after completing the fingerprint recording, you can use the fingerprint unlock function.

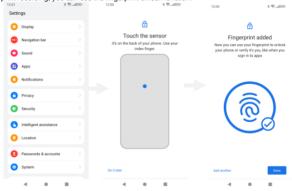

#### V. Technical Information

Model: S91 PRO

Networks:

2G: 850MHz/1900MHz

3G: B2/4/5

4G: B2/4/5/7/12/13/17

Google, Google Play, Google Pay, YouTube and other marks are trademarks of Google LLC.

# Federal Communication Commission Interference Statement

# FCC ID: YHLBLUS91PRO

This device complies with Part 15 of the FCC Rules. Operation is subject to the following two conditions: (1) This device may not cause harmful interference, and (2) this device must accept any interference received, including interference that may cause undesired operation.

This equipment has been tested and found to comply with the limits for a Class B digital device, pursuant to Part 15 of the FCC Rules. These limits are designed to provide reasonable protection against harmful interference in a residential installation. This equipment generates, uses and can radiate radio frequency energy and, if not installed and used in accordance with the instructions, may cause harmful interference to radio communications. However, there is no guarantee that interference will not occur in a particular installation. If this equipment does cause harmful interference to radio or television reception, which can be determined by turning the equipment off and on, the user is encouraged to try to correct the interference by one of the following measures: -Reorient or relocate the receiving antenna.

-Increase the separation between the equipment and receiver.

-Connect the equipment into an outlet on a circuit different from that to which the receiver is connected.

-Consult the dealer or an experienced radio/TV technician for help.

FCC Caution: Any changes or modifications not expressly approved by the party responsible for compliance could void the user's authority to operate this equipment.

Radiation Exposure Statement:

This device meets the government's requirements for exposure to radio waves. This device is designed and manufactured not to exceed the emission limits for exposure to radio frequency (RF) energy set by the Federal Communications Commission of the U.S. Government.

The exposure standard for wireless device employs a unit of measurement known as the Specific Absorption Rate, or SAR. The SAR limit set by the FCC is 1.6W/kg. Tests for SAR are conducted using standard operating positions (10mm) accepted by the FCC with the device transmitting at its highest certified power level in all tested frequency bands.